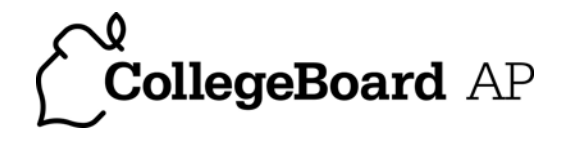

## For Students: A Preview of the AP® Studio Art Digital Submission Web Application

After you set up access to the Web application, your **home page** will appear each time you sign in:

The status bar indicates your CollegeBoard AP Studio Art Digital Submission school, the portfolio you are currently working Jane Silvers, WILLIAM PENN HIGH SCHOOL  $\vert \vee \vert$  Exit on, and its Portfolio Type: 2-D Design **Status: In Progress** progress. **My Portfolio** About the 2-D Design Portfolio About the 2-D Design Portfolio Clicking these Section I: Quality In the 2-D Design Portfolio, you should demonstrate your understanding of design principles as applied to a links will display two-dimensional surface. The principles of design (unity/variety, balance, emphasis, contrast, rhythm, Section II: Concentration the work area for repetition, proportion/scale and figure/ground relationship) can be articulated through the visual elements (line, Section III: Breadth each section of shape, color, value, texture, space). Any 2-D process or medium may be submitted, including, but, not limited to, graphic design, digital imaging, photography, collage, fabric design, weaving, illustration, painting, printmaking, your portfolio. **Actions** etc. Videotapes, three-dimensional works, and photocopies of your work in other media may not be submitted. (See below for a ∐ Forward Portfolio to Teacher preview of a To begin or continue uploading images and commentary to your portfolio, follow the links below for the section Section II work vou'd like to work on. Tools area.) Section I: Quality-Five actual works that demonstrate your mastery of design N Account Information Click here for more information ∐ Instructions & Help Section II: Concentration-Works describing an in-depth exploration of a particular design concern - 12 works When you have Click here for more information completed all work on your portfolio, Section III: Breadth-Avariety of works demonstrating your understanding of the principles of design - 12 works click this link to Click here for more information submit the portfolio formally to your Only click Submit Portfolio when you have finished uploading and arranging images for Sections II and III and teacher or AP are ready to formally submit to your teacher. If you are not ready to submit and want to work on your portfolio later, you can simply save and exit. Coordinator.

Your home page

instructions and

information about your portfolio.

displays

general

**Uploading Images:** As soon as you have your first digital images available, you can begin uploading them. You will be able to rearrange the images as you work on the portfolio sections. Below is a sample portfolio work area for Section II: Concentration, showing numbered boxes for your images:

When working on the **Concentration** section, you can enter or view your commentary by clicking the **Commentary** tab.

Use these buttons to select whether you want to view images only, or the images with their labels.

When you select the To upload an image, begin by clicking the **Browse** button. This will allow you to browse your computer for the image file you want and then upload it.

**Images & Labels** view, these boxes will allow you to label your image with the dimensions of the artwork and the medium used to create it.

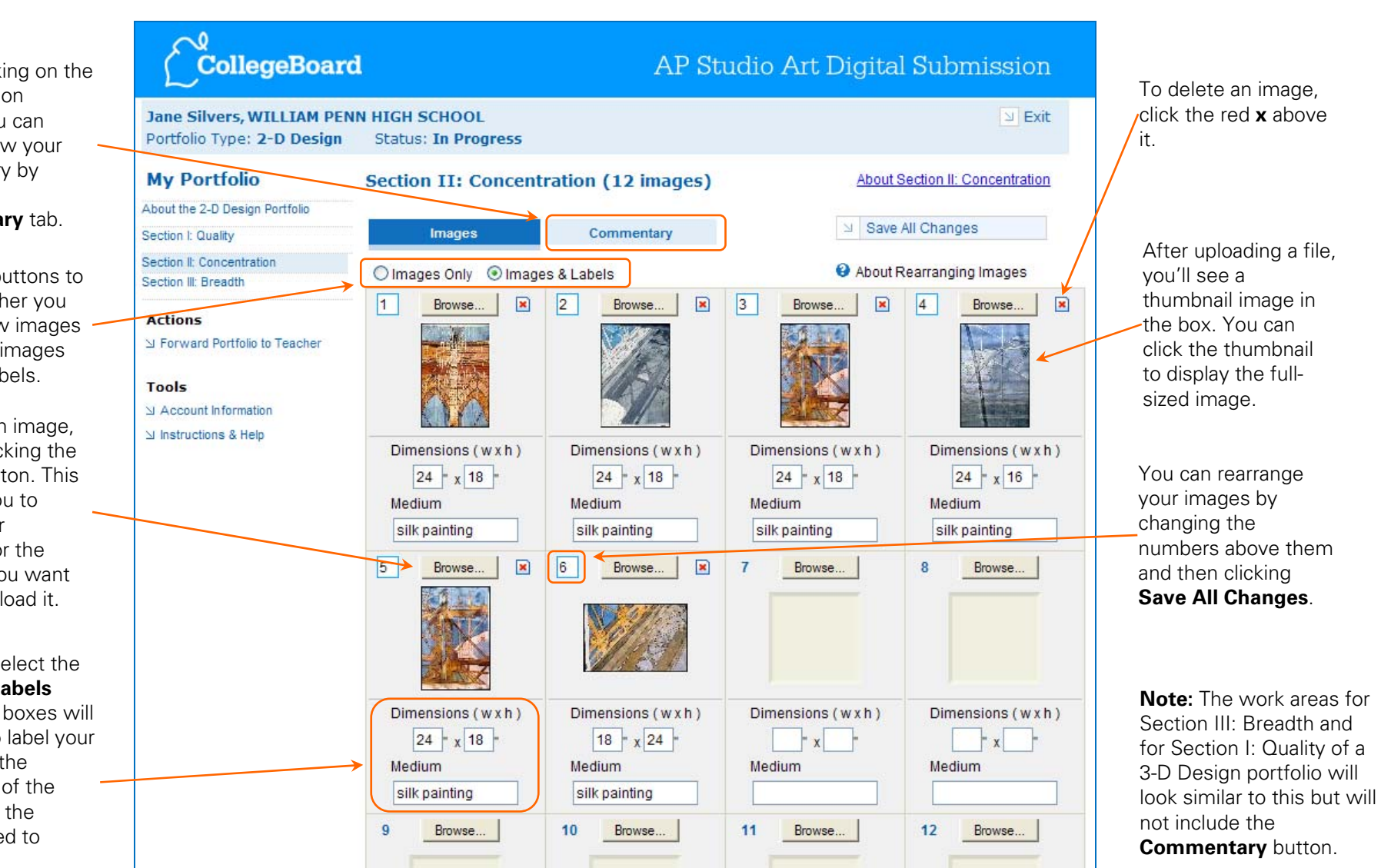